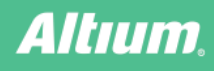

# **Import Wizard**

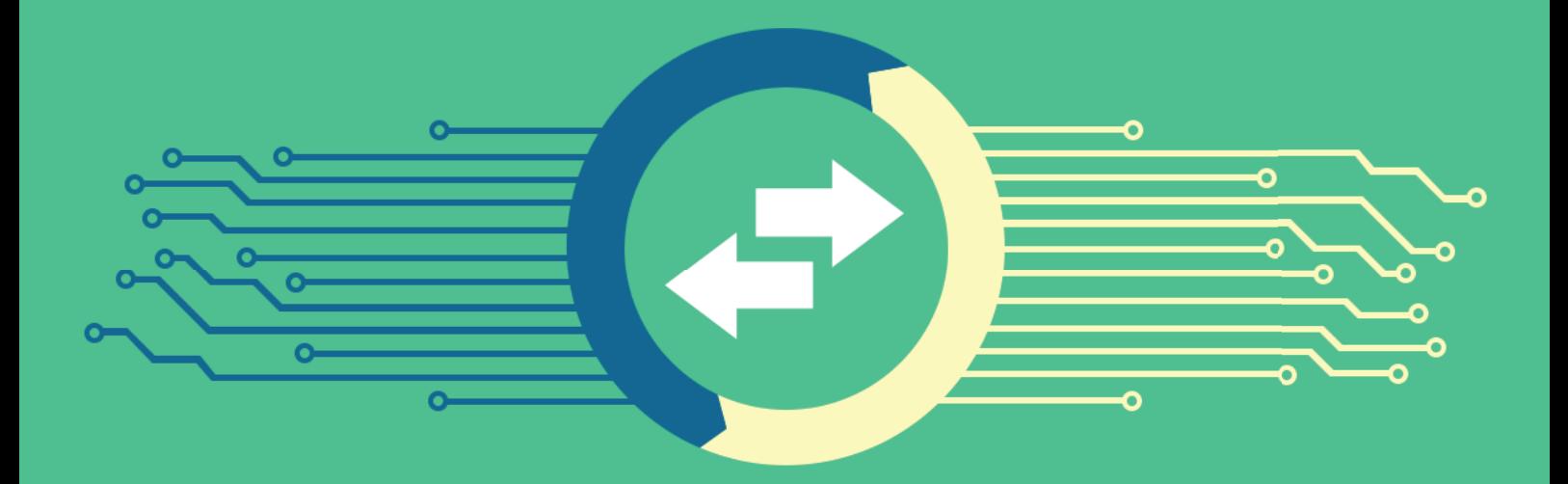

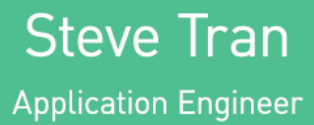

## ALTIUM DESIGNER IMPORT WIZARD

One task that has always proven difficult is moving electronic product designs from one design environment to another. Whether you've changed design tools or acquired designs from another company, there are a number of challenges involved in moving a project from one software platform to another, while maintaining design consistency. It's a difficult and time-consuming process, but it has to be done.

### INTRODUCTION

Say a PCB designer has a design in one particular design tool format, but in order to implement design or layout changes, they need to use a different tool moving forward. What do they do? Do they re-enter the design from scratch into the new tool? This is costly and time-consuming, and will more than likely lead to discrepancies in layout between the two designs.

Instead, it's much more effective to import the design directly from the old design tool into the new one. This saves time and minimizes chances of introducing unexpected design inconsistencies. Therefore, it's essential that your design tools have import capabilities that are easy to use and support a wide range of design schematic and PCB layout formats, to accommodate designs imported from other PCB Design tools.

#### HURDLES WHEN CHANGING DESIGN TOOLS

As Electronic Design Automation (EDA) tools become more and more widespread, several companies have introduced their own PCB design software into the market--with both advantages and disadvantages. However, one issue that has always been difficult to overcome is the transference of designs between the different software platforms, while maintaining consistency.

There could be any number of reasons why a user would need to transfer a design from one platform to another. There could be budgetary reasons. Perhaps an executive decision was made to switch to a new EDA tool. Maybe you received some design projects from another company that uses different software. Or maybe you just need to pull up some old designs from a legacy version of your existing software, which has since been discontinued. Let's take a look at a couple of these scenarios, and their repercussions.

The main reason a PCB designer would need to switch designs from one tool to another is because the company or organization they work for has made the business decision to change design tools, while the designer is in the middle of a project. When this happens, users then face not only the challenge of having to learn a new design tool, but the arduous task of replicating all of their designs from the old software, into the new software. This is procedure is time-consuming and introduces the possibility of inconsistency in the design. In particular, inexperience with the new software environment can lead to schematics being redrawn incorrectly. This can in turn lead to errors in a previously-functioning design.

Similar issues can also arise when a designer works on a project that originated in another company. Say a former customer of one of your competitors was unhappy with the work they did, and now wants your team to complete it. They give you the schematics, but they were created in a different design tool. The document file is difficult even to open, much less edit. If you're not careful, this could end up delaying the project and costing a lot of extra money.

You can even face challenges when using your own designs and your own software. The life cycle of a PCB project can last through several generations software versions. You go to update an old project, and find that the tool that was used to create the original design has become a legacy tool, if not completely obsolete. How do you make the changes in the current system without ending up with a lot of new errors and discrepancies that need to be corrected?

There are plenty of reasons why a designer would need to transfer a project from one software platform to another. And each of these reasons comes with its own potential problems and compatibility issues, which can lead to design inconsistencies, costing both time and money. Fortunately, there's a solution: Altium Designer assists designers in preventing these problems, allowing the user to import design schematics and PCB layouts quickly and easily from other sources without the usual errors and discrepancies. This is accomplished through the Altium Import Wizard.

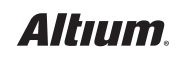

#### IMPORT WIZARD

The **Import Wizard** unifies the importing process, allowing you to bring in designs from a variety of different PCB design tools. It walks you through the import process, handling both the Schematic and PCB parts of the project, and managing the relationship between them. The architecture of the Import Wizard is designed to allow the easy addition of new importers, without adding complexity for the designer using the system. The importers are available through an easy installation window. Upon enabling it, a user can easily open the Import Wizard and view their available options.

| Import Wizard                                                    |                                                                   |  |  |  |  |  |  |  |
|------------------------------------------------------------------|-------------------------------------------------------------------|--|--|--|--|--|--|--|
| <b>Select Type of Files to Import</b>                            |                                                                   |  |  |  |  |  |  |  |
| Select the type of files you wish to import from the list below. |                                                                   |  |  |  |  |  |  |  |
| <b>File Types</b>                                                | <b>Description</b>                                                |  |  |  |  |  |  |  |
| 99SE DDB Files                                                   | 99SE DDB (*.DDB)                                                  |  |  |  |  |  |  |  |
| <b>Allegro Design Files</b>                                      | Allegro PCB (*.brd), Allegro PCB (*.alg)                          |  |  |  |  |  |  |  |
| <b>CADSTAR Designs and Libraries</b>                             | CADSTAR Files (*.CSA, *.CPA, *.LIB)                               |  |  |  |  |  |  |  |
| CircuitMaker 2000 Schematics and Libraries Files                 | CircuitMaker Schematics (*.CKT), CircuitMaker User Libraries (*.  |  |  |  |  |  |  |  |
| <b>DxDesigner Designs and Libraries Files</b>                    | DxDesigner Designs, DxDesigner Libraries                          |  |  |  |  |  |  |  |
| <b>EAGLE Projects and Designs</b>                                | EAGLE Files (*. SCH, *. BRD, *. LBR)                              |  |  |  |  |  |  |  |
| <b>Mentor Expedition Designs and Libraries</b>                   | Mentor Expedition Files (*.PCB, *.LIB)                            |  |  |  |  |  |  |  |
| Mentor xDxDesigner Projects and Designs                          | Mentor xDxDesigner Files (*.PRJ)                                  |  |  |  |  |  |  |  |
| <b>Orcad Designs and Libraries Files</b>                         | Orcad Designs (*.DSN), Orcad PCB (*.MAX), Orcad Design Libra      |  |  |  |  |  |  |  |
| <b>Orcad CIS Configuration Files and Libraries</b>               | Orcad CIS Config File (*.DBC), Orcad Library Files (*.OLB, *.LLB) |  |  |  |  |  |  |  |
| PADS ASCII Design And Library Files                              | PADS ASCII PCB (*.ASC), PADS ASCII PCB Library (*.D), PADS ASC    |  |  |  |  |  |  |  |
| Orcad and PADS Designs and Libraries Files                       | Orcad Designs (*.DSN), Orcad Design Libraries (*.OLB), PADS A     |  |  |  |  |  |  |  |
| P-CAD Designs and Libraries Files                                | P-CAD Schematics (*. SCH), P-CAD PCB (*. PCB), P-CAD Libraries (  |  |  |  |  |  |  |  |
| Get More Importers                                               | < Back<br>Next ><br>Cancel<br>Finish                              |  |  |  |  |  |  |  |

*Figure 1 - Import Wizard*

The Import Wizard removes many of the headaches normally present in design translation, by analyzing your files and offering a variety of defaults and suggested settings for project structure, layer mapping, PCB pattern (footprint) naming, and more. Complete flexibility is found in all pages of the wizard, giving you as much control as you would like over the translation settings, before committing to the actual translation process.

#### IMPORT PROCESS GUIDE

One type of design project that's frequently imported over is PCAD designs and projects. Since it's a legacy software that's no longer supported, users who own projects from PCAD, or receive PCAD files from a customer, would have difficulties even being able to open the files, let alone try to replicate them using a more current software platform such as Altium Designer. So what do you do?

The following import steps and procedures are based on a particular design in PCAD, and show proof of concept for how the design can be translated into Altium. Similar concepts, edits, modifications and optimizations can be reused for other similar style designs as well as other design tool imports.

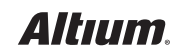

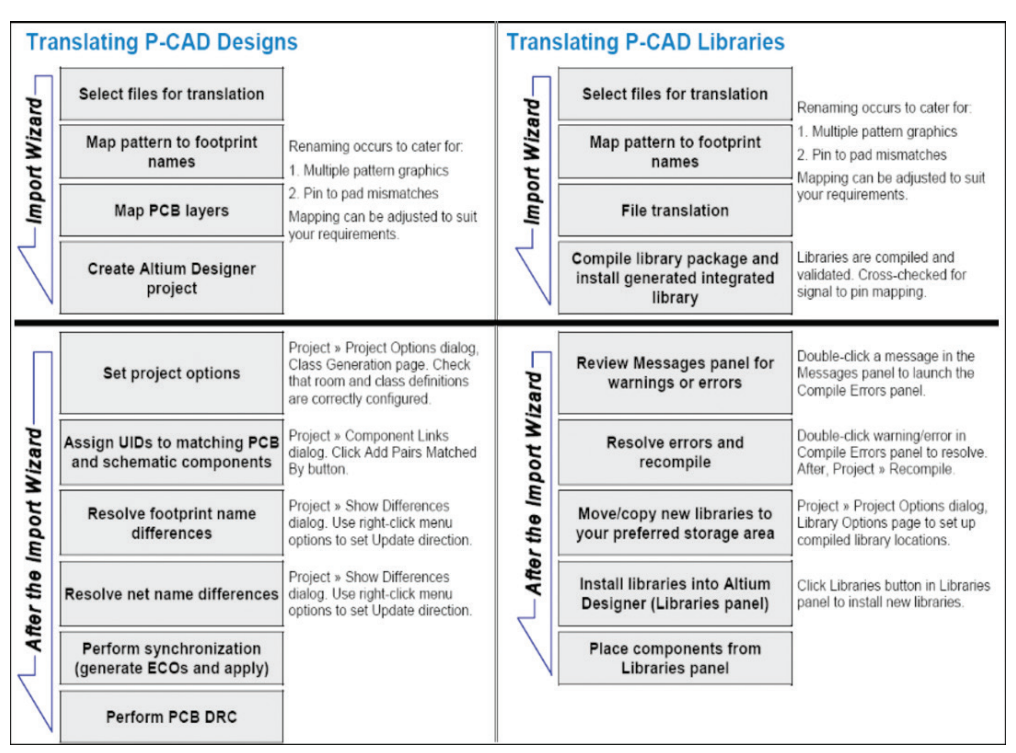

*Figure 2 - Translate P-CAD Designs and Libraries*

Once in the import wizard, a designer can then select the specific entry to be imported--in this case, the P-CAD Design and Libraries Files.

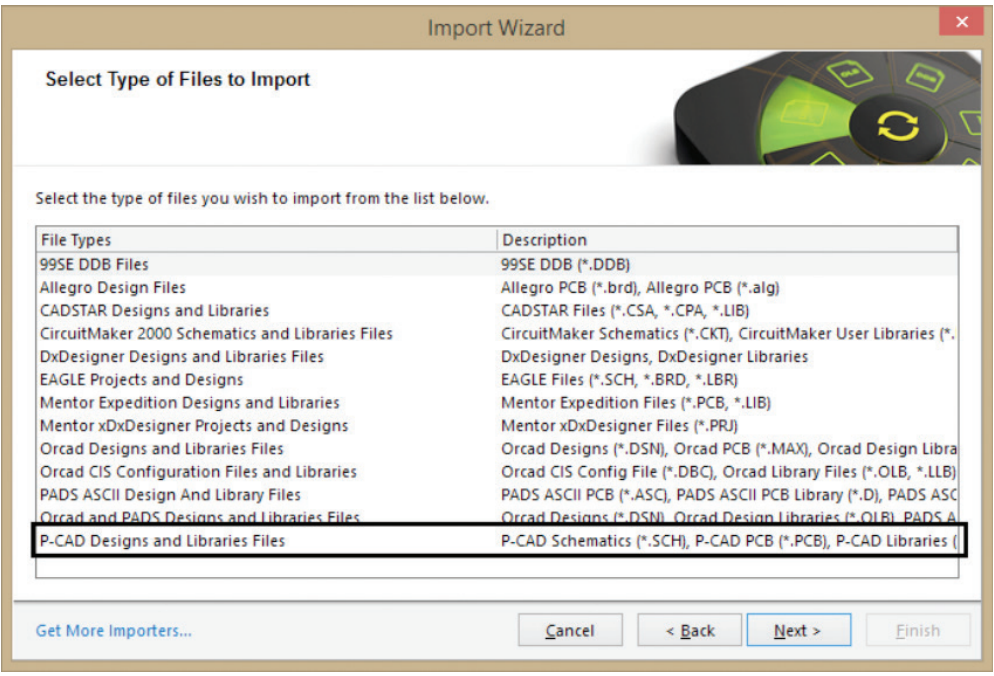

*Figure 3 - Translate P-CAD Designs and Libraries*

From there, you can add the specific Schematic (. Sch) or PCB (. PCB) files into the importer, where it would then analyze the files for processing. After that, you can match the layer of the specific design tool (PCAD) with a layer from the Altium Designer environment. Once these parameters have been set, the software will then allow you to select the directory and confirm output files.

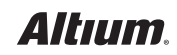

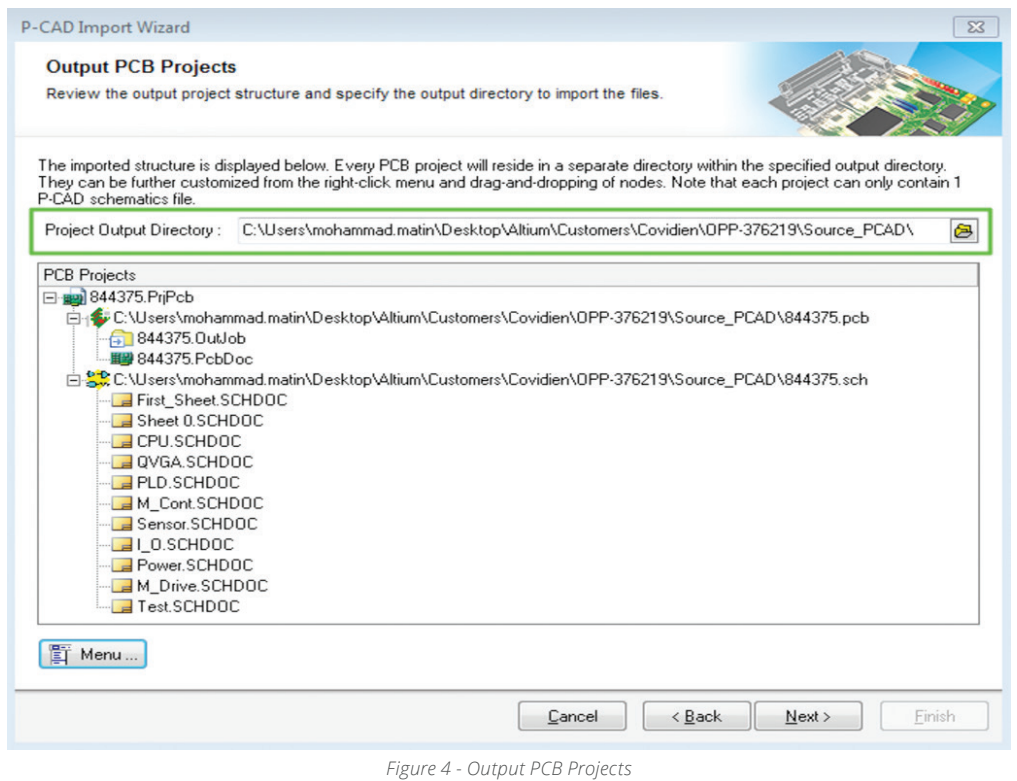

With just a few simple actions, a user can easily transfer a design from PCAD over to Altium Designer. And PCAD is just one example. The Import Wizard functions the same way for any other supported importer design tool.

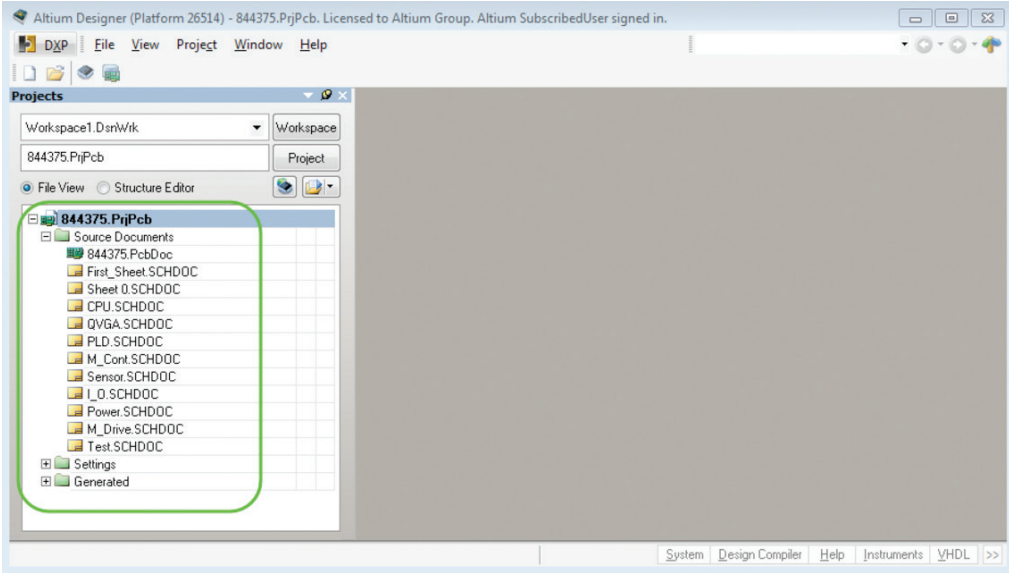

#### *Figure 5 - Import Wizard Projects*

#### DESIGN VERIFICATION

Since you are importing a design from one application to another, depending on the input design, there may be some cases where manual cleanups and modifications are needed. There is no direct automated way to perform an Apple to Apple comparison. In this case, since you are not working with two different applications, the design data format, output generation will be different.

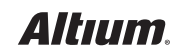

As part of the validity of the imported design into Altium Designer, it's important to run through several Verification Criteria, in order to ensure the imported design is clean and the schematics are synchronized to the PCB. The most important tools available to users when transferring a design from one tool to another would be the Altium Designer Engineering Change Order (ECO) and Project Component Links.

There are two ways in which Altium Designer assists in the post process verification: Engineering Change Order and Component Links. The Engineering Change Order is a dialog box that shows the lists of modifications that can be made from one design (e.g. the schematic) to another design (e.g. the PCB). These design changes are required to satisfy certain modification needs in order to meet synchronization. This allows the designer, after the import, to synchronize the PCB document with the source Schematic, or update component parameters directly from the libraries.

|        | <b>Engineering Change Order</b>       |                                |                                 |    |                                |       |      |         |       |  |
|--------|---------------------------------------|--------------------------------|---------------------------------|----|--------------------------------|-------|------|---------|-------|--|
|        | <b>Status</b><br><b>Modifications</b> |                                |                                 |    |                                |       |      |         |       |  |
| Enable |                                       | $\nabla$ Action                | <b>Affected Object</b>          |    | <b>Affected Document</b>       | Check | Done | Message |       |  |
| E û l  |                                       | Change Component Footprints(2) |                                 |    |                                |       |      |         |       |  |
|        | ▼                                     | Modify                         | RAD-0.1 -> RAD-0.3 [C1]         | In | <b>BM</b> Multivibrator.PcbDoc |       |      |         |       |  |
|        | $\blacktriangledown$                  | Modify                         | RAD-0.1 -> RAD-0.3 [C2]         | In | Multivibrator.PcbDoc           |       |      |         |       |  |
|        |                                       |                                |                                 |    |                                |       |      |         |       |  |
|        |                                       |                                |                                 |    |                                |       |      |         |       |  |
|        |                                       |                                |                                 |    |                                |       |      |         |       |  |
|        |                                       |                                |                                 |    |                                |       |      |         |       |  |
|        |                                       |                                |                                 |    |                                |       |      |         |       |  |
|        | <b>Validate Changes</b>               | <b>Execute Changes</b>         | Report Changes Only Show Errors |    |                                |       |      |         | Close |  |

*Figure 6 - Dialog Box Engineering Change Order*

Another method Altium Designer uses, which assists users in verifying the consistency of the design post-import, would be the Component Links. This dialog enables users to check and control the status of the links between schematic component symbols and their corresponding PCB component footprints. Through this method, a user can match the components from one document to another through a variety of filters, such as by designator. A user can also match links between two document imports manually, thus allowing for versatility when importing documents from a different project file.

|                         | Schematic and PCB components are linked either by their component designator, or by assigning a unique ID.<br>Components that do not have a unique ID assigned are shown in the Un-Matched Components fields on the left of this dialog.<br>Components that are already matched by unique ID are shown in the Matched Components field on the right.<br>Move component matches from the left to right to assign unique IDs, move them the right to left to remove unique IDs. |                 |                                           |                 | $\boldsymbol{\times}$<br>Edit Component Links between Schematic Document [Multivibrator.SchDoc] and PCB Document [Multivibrator.PcbDoc] |
|-------------------------|----------------------------------------------------------------------------------------------------|-----------------|-------------------------------------------|-----------------|----------------------------------------------------------------------------------------------------|
|                         | Un-Matched Components in Multivibrator.Sc                                                                                                    |                 | Un-Matched Components in Multivibrator.Pc |                 | <b>Matched Components</b>                                                                                                    |
| Designator              | <b>Details</b>                                                                                                    | Designator /    | <b>Details</b>                            |                 | Multivibrator.SchDoc Compon /<br>Multivibrator.PcbDoc Compo                                                                             |
| C1                      | RAD-0.3 - 20nF                                                                                                    | C1              | RAD-0.1 - 20nF                            |                 |                                                                                                    |
| C <sub>2</sub>          | RAD-0.3 - 20nF                                                                                                    | C <sub>2</sub>  | RAD-0.1 - 20nF                            |                 |                                                                                                    |
| Q1                      | TO-92A - 2N3904                                                                                                    | Q1              | TO-92A - 2N3904                           |                 |                                                                                                    |
| O <sub>2</sub>          | TO-92A - 2N3904                                                                                                    | O <sub>2</sub>  | TO-92A - 2N3904                           | ь               |                                                                                                    |
| R1                      | AXIAL-0.3 - 100K                                                                                                    | R1              | AXIAL-0.3 - 100K                          |                 |                                                                                                    |
| R <sub>2</sub>          | AXIAL-0.3 - 100K                                                                                                    | R <sub>2</sub>  | AXIAL-0.3 - 100K                          |                 |                                                                                                    |
| R <sub>3</sub>          | AXIAL-0.3 - 1K                                                                                                    | R <sub>3</sub>  | AXIAL-0.3 - 1K                            |                 |                                                                                                    |
| R <sub>4</sub>          | AXIAL-0.3 - 1K                                                                                                    | R <sub>4</sub>  | AXIAL-0.3 - 1K                            |                 |                                                                                                    |
| Υ1                      | HDR1X2 - Header 2                                                                                                    | <b>Y1</b>       | HDR1X2 - Header 2                         | z               |                                                                                                    |
| Mask $*$                |                                                                                                    | $\star$<br>Mask |                                           | $\prec$ $\prec$ |                                                                                                    |
| Add Pairs Matched By >> | Designator √ And Comment                                                                                                    |                 | And Footprint                             |                 | <b>Perform Update</b><br>Cancel                                                                                                    |

*Figure 7 - Edit Component Links Dialog Box*

As previously mentioned, since the import is coming from one design tool to another, 100% translation of the design project is impossible, due to basic differences in the two interfaces. Because of this, it is recommended that users perform a manual clean up.

Here are some of the proposed verification criteria:

- Compile Projects into Altium Designer
- Go through reported Warnings and Errors
- Resolve Warnings/Errors related to Schematic design
- Run Component Links to auto-match components between Schematics and PCB
- Synchronize PCB to Schematic Design via Engineering Change Order (ECO)
- Resolve Warnings/Errors related to PCB design
- Run Design Rules Check (DRC)
- Update Design Rules Constraints and resolve any DRC failure
- Generate documentation and output files
- Ultimately, a thorough Visual check of the Schematic and PCB

#### **CONCLUSION**

The Electronic Design Automation (EDA) software industry has led to a myriad of new PCB design software packages, which often function very differently from one another. And the more PCB Design tools there are available, the more likely it becomes that a designer will have to convert a project from one tool to another, for a variety of different reasons. The Altium Import Wizard provides a quick and easy way to import designs from other tools into Altium Designer, making the two compatible and eliminating errors and discrepancies. By verifying the imported version consistency with the original project, you can guarantee the highest level of accuracy, saving time and money.

#### REFERENCE LINKS

<https://techdocs.altium.com/display/ADOH/Importing+and+Exporting+Design+Files>

[https://techdocs.altium.com/display/ADRR/WorkspaceManager\\_Dlg-ChangeManagementForm\(\(Engineering+Change+Order\)\)\\_AD](https://techdocs.altium.com/display/ADRR/WorkspaceManager_Dlg-ChangeManagementForm((Engineering+Change+Order))_AD) [https://techdocs.altium.com/display/ADRR/WorkspaceManager\\_Dlg-ComfirmCompMatchesForm\(\(Edit+Component+Links\)\)\\_AD](https://techdocs.altium.com/display/ADRR/WorkspaceManager_Dlg-ComfirmCompMatchesForm((Edit+Component+Links))_AD)

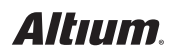